### Add Your Team Events to Your Favourite Calendar Program (iCal, Google Calendar, Outlook, etc.)

**PROS**: This is a great way to put your hockey events into your favourite calendar program. This is a "live" calendar feed, so if and when updates (additions/cancellations) are added to your team calendar, they should be updated automatically in your favourite calendar program.

**CONS**: Early in the season, your hockey calendar may contain information (e.g., Skills & Drills, IP skate information) that may not be relevant to you, as this information has been posted for everyone to see until all the teams are selected. To avoid this issue, you may want to wait until tryouts are over to follow these steps.

\*\*\*You do not need to make an account to access your personal calendar.\*\*\*

Go to the ennismoreeagles.ca website and scroll down all the way to the bottom. Click the "Subscribe" link at the bottom of the calendar.

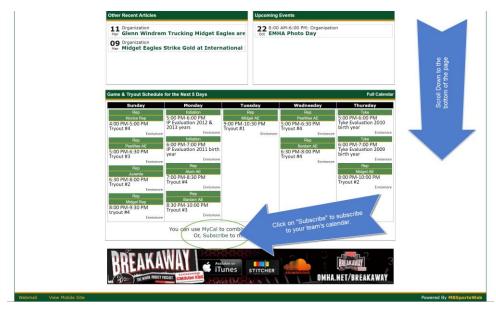

1. Step 1: Select your team from the drop-down menu. You must select at least one team. You can select more than one team. For example, I've selected two teams.

| Category Sites                                                                   | Subscribe To A Calendar Feed                                                                                  |                                                                                                    |
|----------------------------------------------------------------------------------|----------------------------------------------------------------------------------------------------|----------------------------------------------------------------------------------------------------|
| Rep  Local League League Sites                                                   | change? This website provides a Live Calendar "Feed<br>Calendar™, or devices like the Apple iPhone™ to import | ules into your other calendars, and <b>automatically sync</b> when those schedules<br>" which allows programs like Microsoft Outlook®, services like Google<br>t and combine with your other calendars. Because it's a "feed" and not a "file"                                       |
| Initiation<br>Tyke                                                               | Use this page to create your own personal "Calendar I                                                         | changed on the site will automatically update in your other calendar(s).<br>Feed Address" which you can use to automatically synchronize your team(s)<br>ibed" or "Internet" calendars. For more details regarding some of the more or<br>Directioners and Instructions carino holow |
| Our Sponsors View All                                                            |                                                                                                    | the latest information about every 2 hours. Be sure to check the website                                                                                                    |
| Chemong Lake Lions                                                               | Rep - Juvenile, LL - Bantam LL                                                                                | •                                                                                                    |
| Social Networking                                                                | 🗷 Rep - Juvenile                                                                                              | in your calendar feed.                                                                                                    |
| Follow Us On                                                                     | All Local League Teams                                                                                        |                                                                                                    |
| twitter                                                                          | LL - Novice LL                                                                                                | eminder / alert attached to each event in your feed. Note -                                                                                                    |
| Manage Subscriptions                                                             | LL - PeeWee LL                                                                                                |                                                                                                    |
| Signup to receive email or<br>text messages for the<br>teams you want to follow. | ✓ LL - Bantam LL □ LL - Midget LL                                                                             |                                                                                                    |
| Website Visit Counter                                                            | All Initiation Teams                                                                                          |                                                                                                    |
| <b>30,954</b><br>(424 per day)                                                   | □ IP - IP 1<br>□ IP - IP 2                                                                                    |                                                                                                    |
|                                                                                  | Other Events Off 🔹                                                                                            |                                                                                                    |

2. Step 2 – Choose whether you'd like to have reminders. This is a personal choice. Use the drop down menus to select when the reminder will appear or leave them OFF.

### 3. Step 3 – copy, email, or text the link generated in the grey box.

| Chemong Lake Lions                      | Rep - Juvenile, LL - Bantam LL                                                              |              |                           | •                             |                                      |
|-----------------------------------------|---------------------------------------------------------------------------------------------|--------------|---------------------------|-------------------------------|--------------------------------------|
| letworking                              | Use the drop-down above to sele                                                             | ct one or ma | ore teams you wish to ind | clude in your calenda         | r feed.                              |
| Follow Us On                            | Include Major Organization Ev                                                               | ents         |                           |                               |                                      |
| uitter                                  | Step 2: Reminder / Alert Settings (optional)                                                |              |                           |                               |                                      |
|                                         | For each type of event below you<br>not all devices or software suppo                       |              |                           | <b>nal</b> reminder / alert a | attached to each event in your feed. |
| to receive email or                     | Home Games                                                                                  | Off          | •                         |                               |                                      |
| nessages for the<br>you want to follow. | Away Games                                                                                  | Off          | •                         |                               |                                      |
| e Visit Counter                         | Practices                                                                                   | Off          | T                         |                               | Copy this link or choose one below.  |
| <b>30,954</b><br>(424 per day)          |                                                                                             | 011          |                           |                               | link or chos belo.                   |
|                                         | Other Events                                                                                | Off          | •                         |                               | Copy this three open                 |
|                                         | Step 3: Get Your Personalized Feed Address                                                  |              |                           |                               |                                      |
|                                         | webcal://ennismoreeag                                                                       | les.ca/w     | ebcal.ashx?IDs=1          | 069,1065                      |                                      |
|                                         | The text in the box above is your<br>The options below may help make                        |              |                           | paste the entire addr         | ess exactly as shown into your other |
|                                         | To copy the address to your clipboard so that it can be pasted somewhere else, Click Here   |              |                           |                               |                                      |
|                                         | • To open the address directly (which might open the appropriate program / app), Click Here |              |                           |                               |                                      |
|                                         | <ul> <li>To send yourself an email w</li> </ul>                                             | ith the feed | address in the message,   | Click Here                    |                                      |
|                                         |                                                                                             |              |                           |                               |                                      |

Add the webcal to your favourite calendar. Look below to find instructions to the usual favourites.

# **Google Calendar**

A. Click here for instructions to add link to your Google Calendar

### To add to Google Calendar on your Android device,

- 1. Follow instructions in A (just above).
- 2. Open your Google Calendar app on your phone.

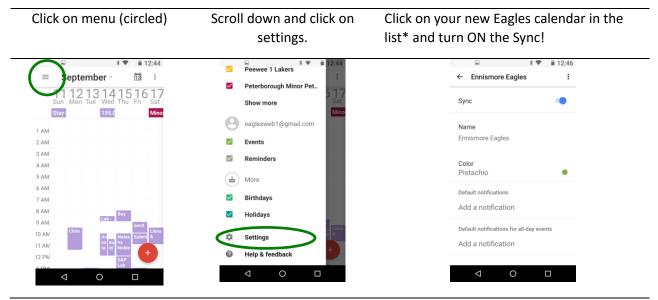

\* Please allow 24 hours for your new Eagles calendar to appear in your list.

### **Outlook and Apple Calendar on your Desktop**

- A. On your desktop, send the link to yourself by email and double click on the link. A file will download. Click on the file. Outlook or Apple Calendar will open and automatically install the calendar. You are done.
- B. Adding the calendar to your desktop calendar will automatically be added to your iPhone or iPad.

# iPad

- A. Start at the beginning of these instructions and follow along on your iPad.
- B. At Step 3, choose option 2: "To open the address directly (which might open the appropriate program/app), click here."
- C. Accept the invitation to add Ennismore Eagles to Calendar.

# iPhone

- A. Go to the ennismoreeagles.ca site. You will see the mobile interface. It looks like this...
- B. Click on Site Finder and select your team.
- C. Once you are on your team's site, click on the calendar icon, and then select Subscribe.
- D. Follow the instructions. At Step 3, choose option 2: "To open the address directly (which might open the appropriate program/app), click here."
- D. Accept the invitation to add Ennismore Eagles to Calendar.

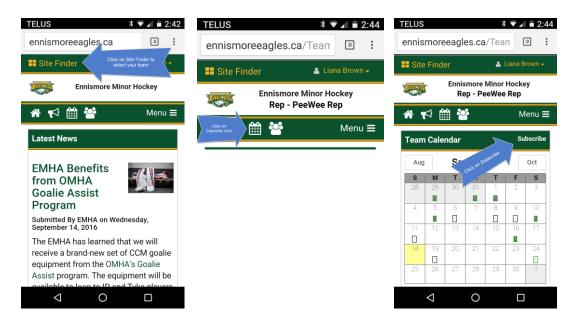

Let me know if you have questions or run into problems - lianabro@gmail.com

Cheers,

Liana Brown,

IT Director, EMHA